学校図書充実事業

# e-slip

操作マニュアル

令和 6 年4月

一財)島根県教職員互助会

## e-slip 利用について

e-slip はトーハン㈱が運用するインターネットを利用した図書の発注システムです。 URL https://www.eslip.jp/ 「e-slip」で検索しても、ヒットします。

- 1 パスワードの変更
- ➀ 最初のログイン

e-slip に初めてログインするときのみ、初期パスワードから任意のパスワードへの変更が必要です。 互助会通知文(R3.3.1 付)の「寄贈図書の申込方法が変わります!(e-slip ID/パスワードのお知ら せ)」に記載されている「ユーザーID」、「初期パスワード」でログインしてください。 初期パスワードはすべて「00000」(ゼロ5つ)に設定されていますので、入力して「ログイン」を クリックします。

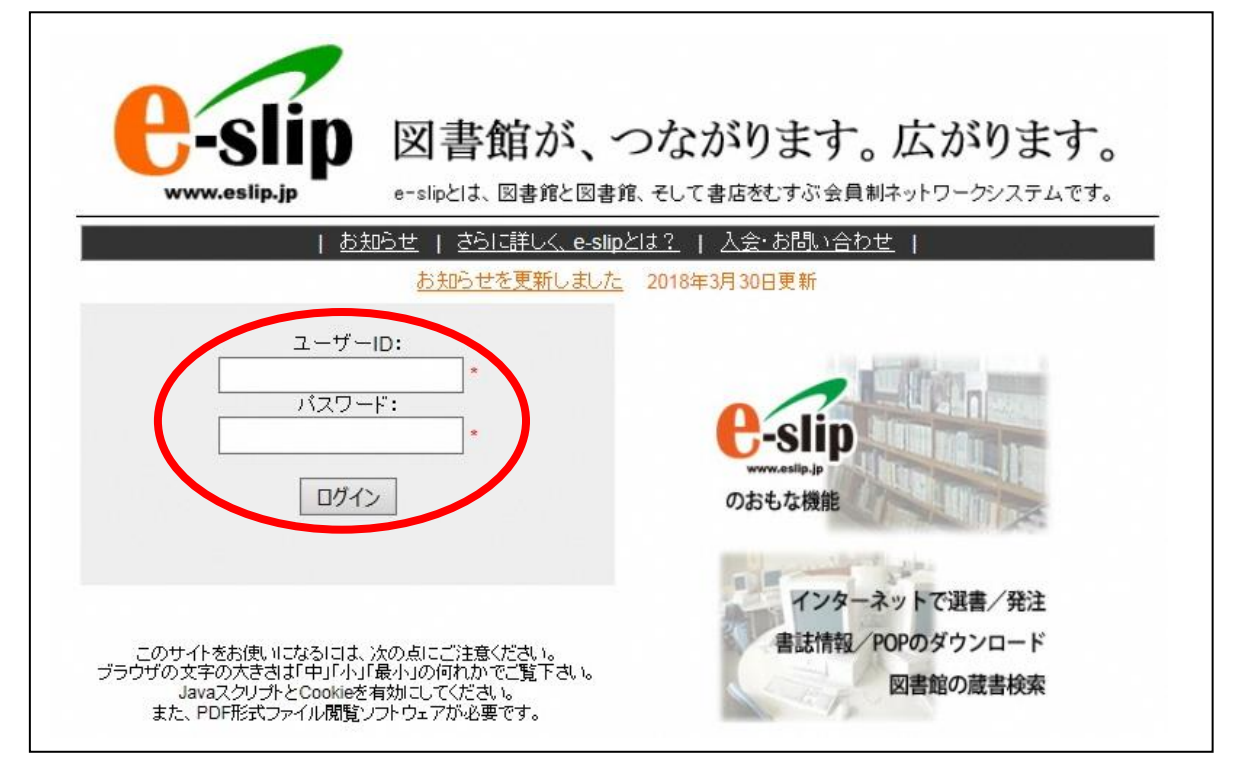

#### ② パスワードを変更します。

 ユーザ ID、古いパスワードには「00000」(ゼロ5つ)、新しいパスワードは、電話番号等 覚えやすいものを入力し、「登録」をクリックします。

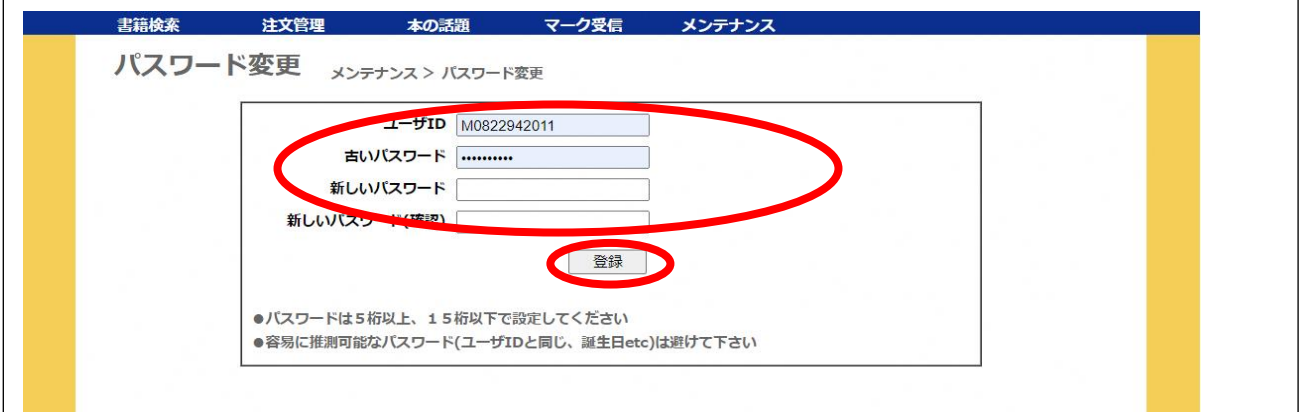

Web ページからのメッセージが2回出ますので、どちらも「OK」をクリックします。

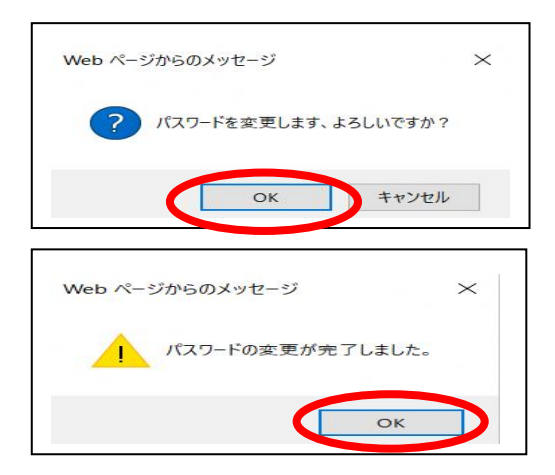

③ 再度新しいパスワードでログイン 「初期パスワードの変更が完了しました。一度システムをログアウトし、新しいパスワードで 再度ログインしなおしてください」のメッセージが表示されます。 回面右上の「ログアウト」をクリックしてもう一度ログインしてください。

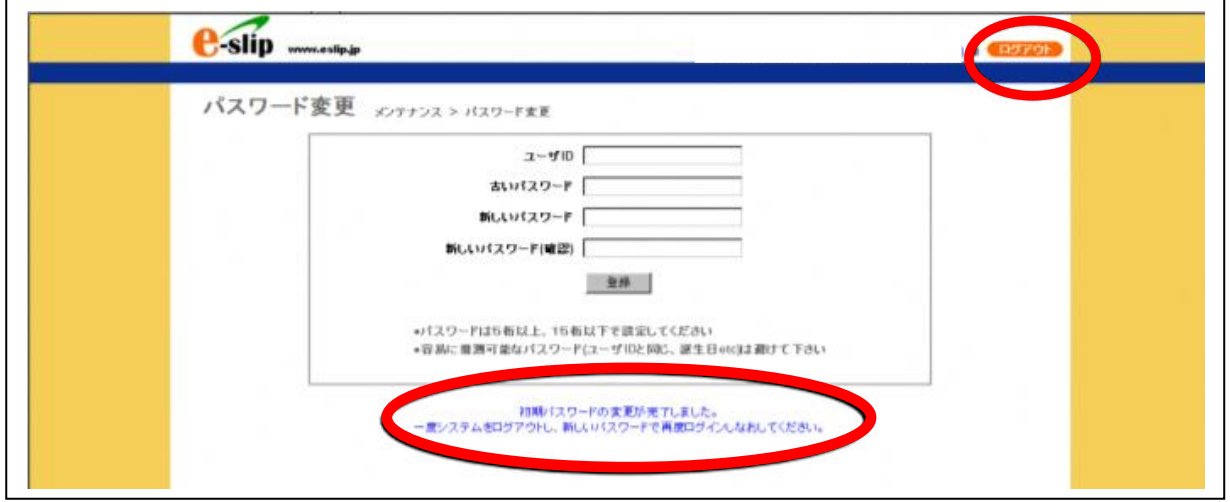

④ eslip/検索をクリックします。

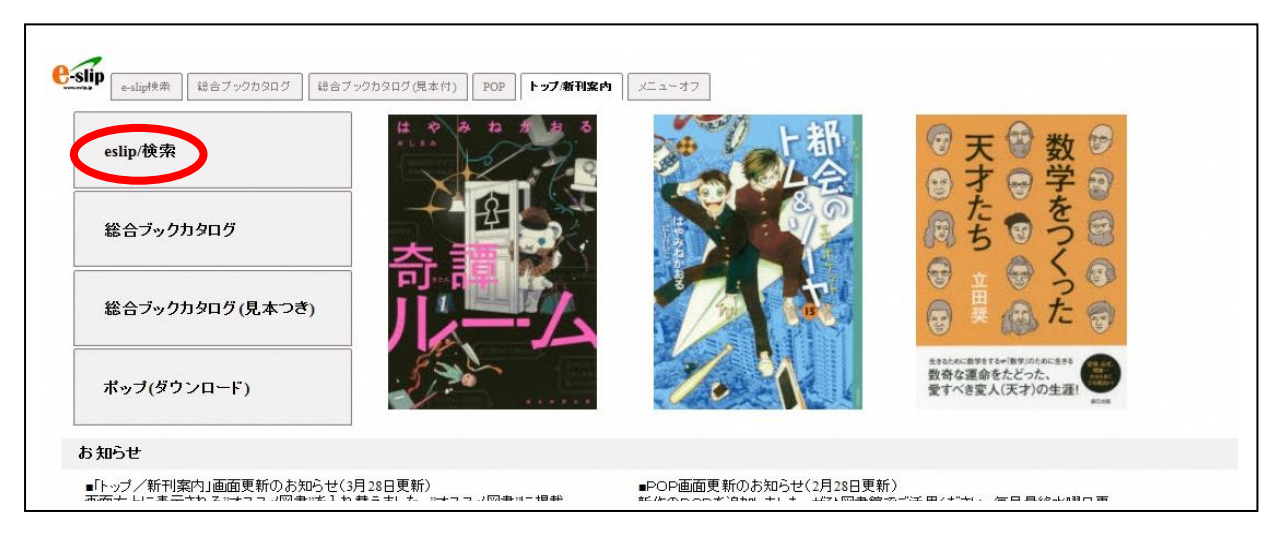

#### 2 図書の選択~発注の流れ

所属所が行う図書の注文手順は次のとおりです。

- ① 図書を選択する。
- ② 選定候補の登録(p4参照)
- ③ 選定リストの作成・修正(削除・追加)・印刷 ※ ①~③を繰り返し、発注する図書を選定し、選定リストを作成する。
- ④ 選定リストの選択
- ⑤ 発注商品の確認
- ⑥ 発注書店の選択及び発注実行

発注完了

#### ① 図書を選択する。

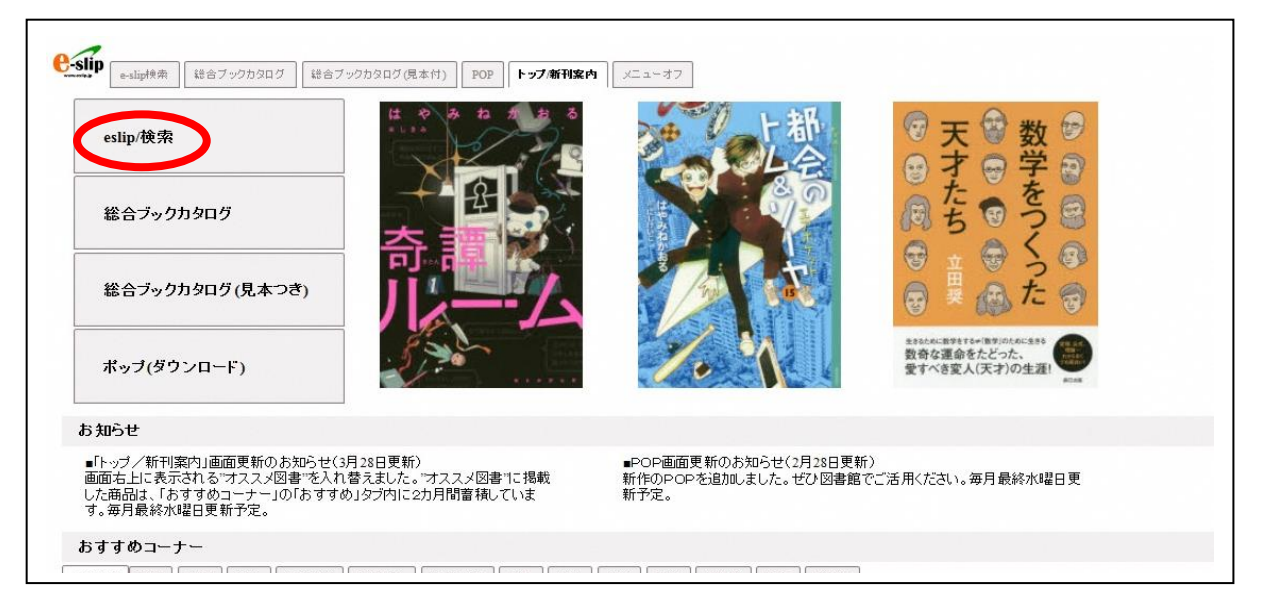

検索方法は、書名等で検索する「こだわり検索」、キーワードで検索する「キーワード検索」の他、 「推薦図書検索」、「ISBN 検索」など、さまざまな方法があります。

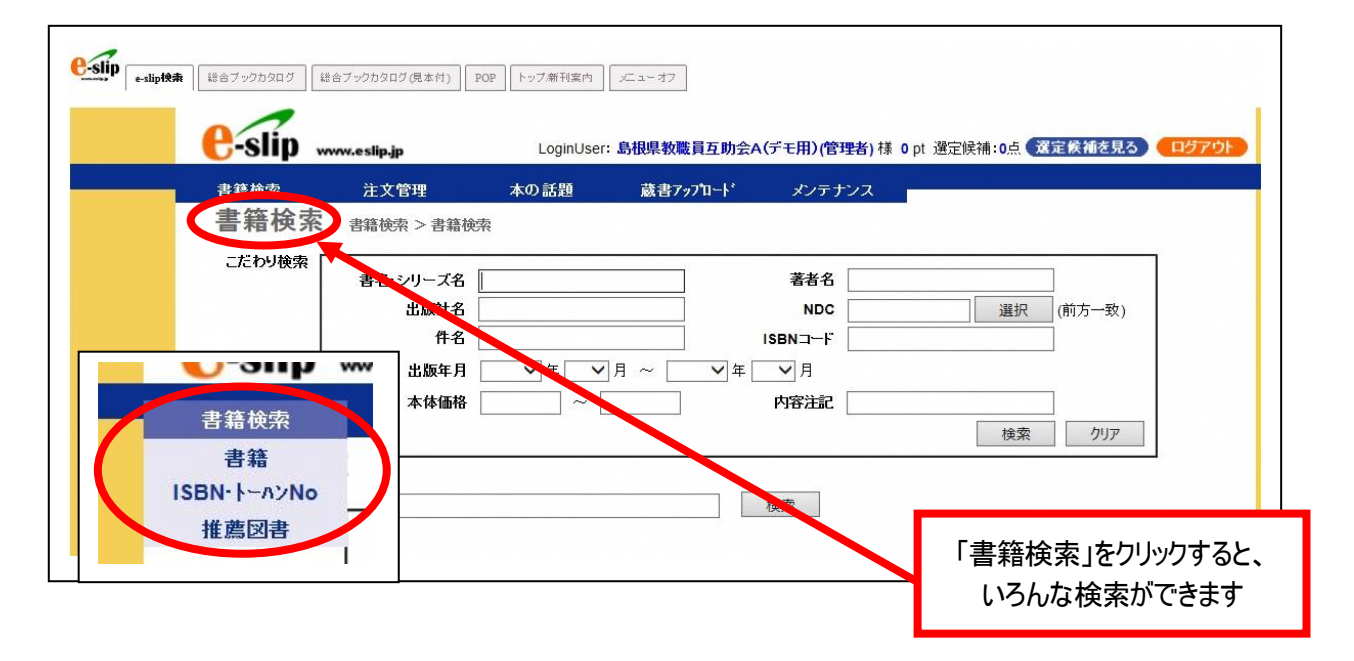

### たとえば「推薦図書検索」で、「読者対象」を選びます。

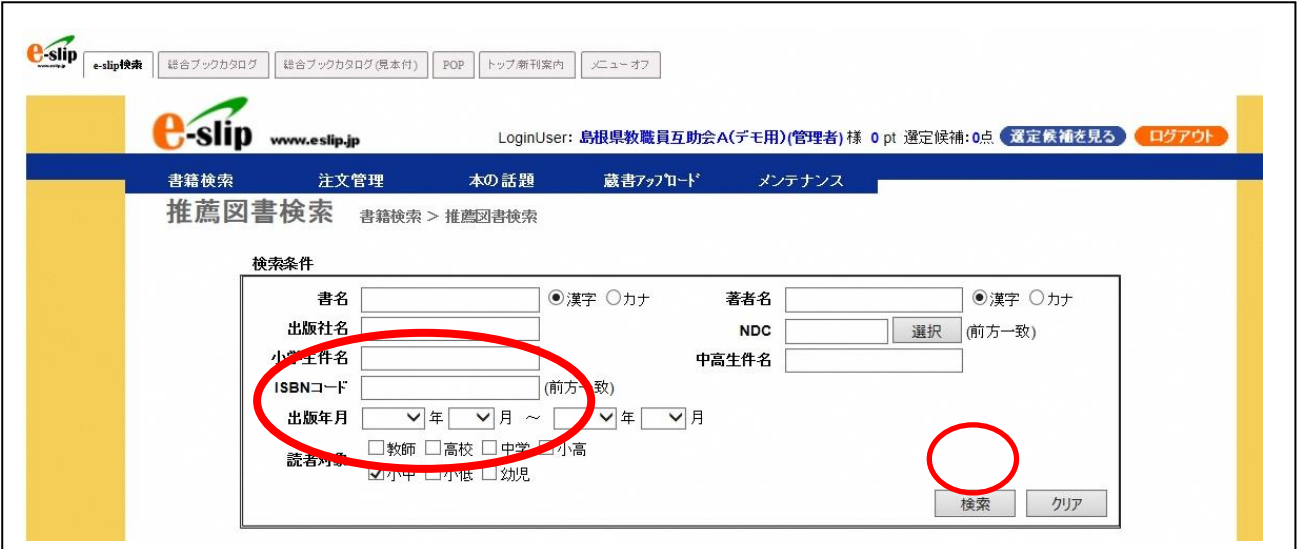

希望の図書があれば、左の□をクリックして☑(チェック)を入れます。

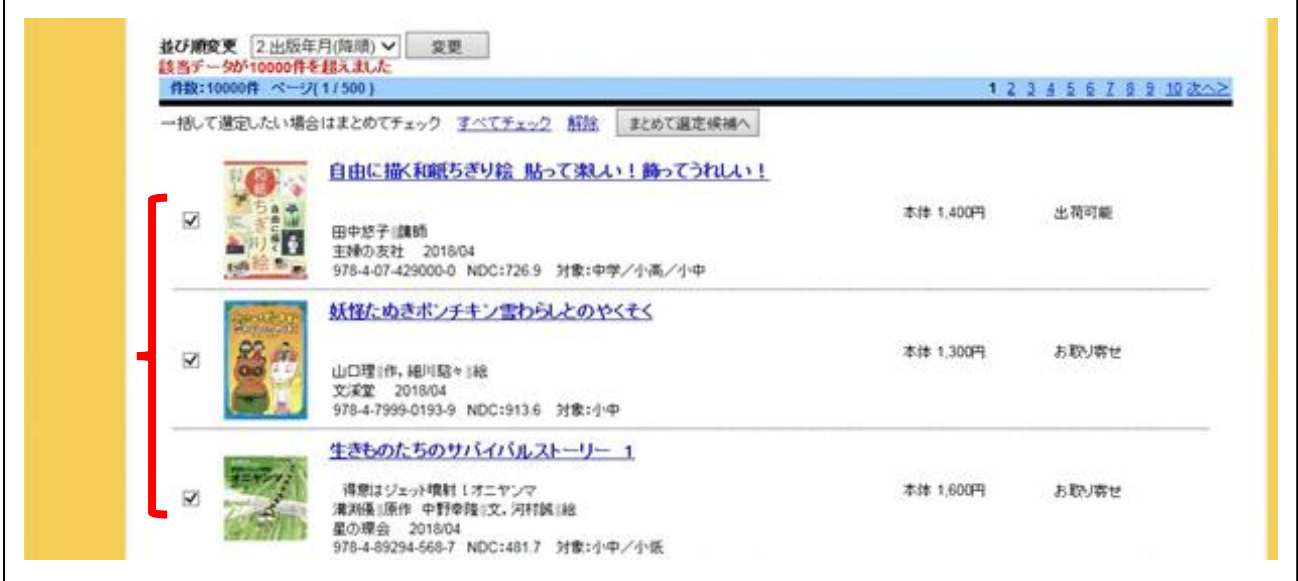

#### ② 選定候補の登録

☑チェックを付けたら、「まとめて選定候補へ」ボタンをクリックします。選定候補に登録されます。

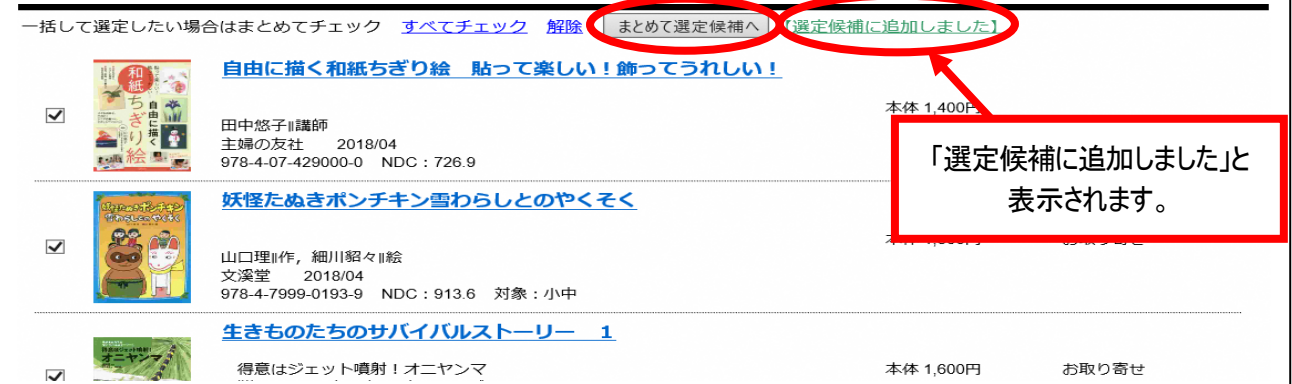

#### ③ 選定リストの作成・修正(削除・追加)・印刷

選定候補の選択が終わったら、「選定候補を見る」ボタンをクリックし、どの本を選定リストとし て残すかを決めます。

※「選定候補」は一旦ログアウトすると消去されます。「選定候補」から「選定リスト」にしてお けばログアウトしても保存されます。

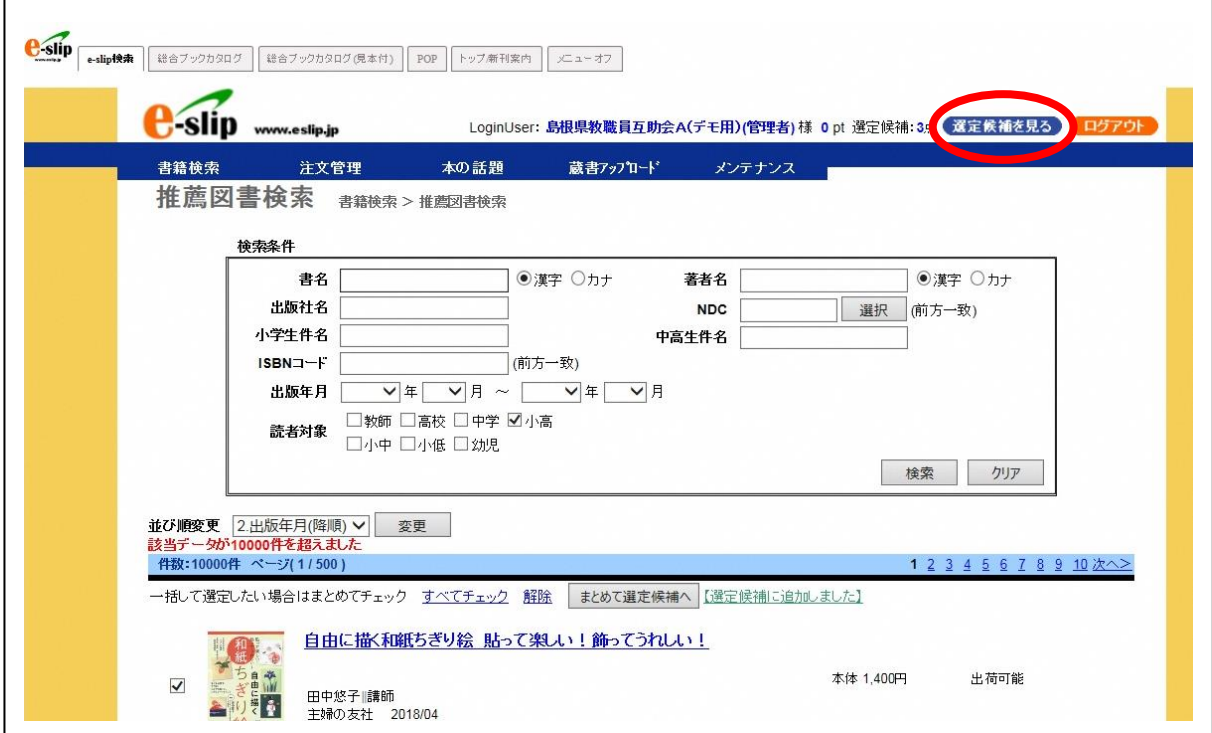

次の「選定リストに追加する」画面に移ります。 最初に、「作成者」を入力し、「②新たに選定リストを作成する」にリスト名を入力します。 ※ リスト名には作成ルールがあります。6 ページを参照してください。 図書に2(チェック)を入れ、「選定リストに追加する」をクリックします。

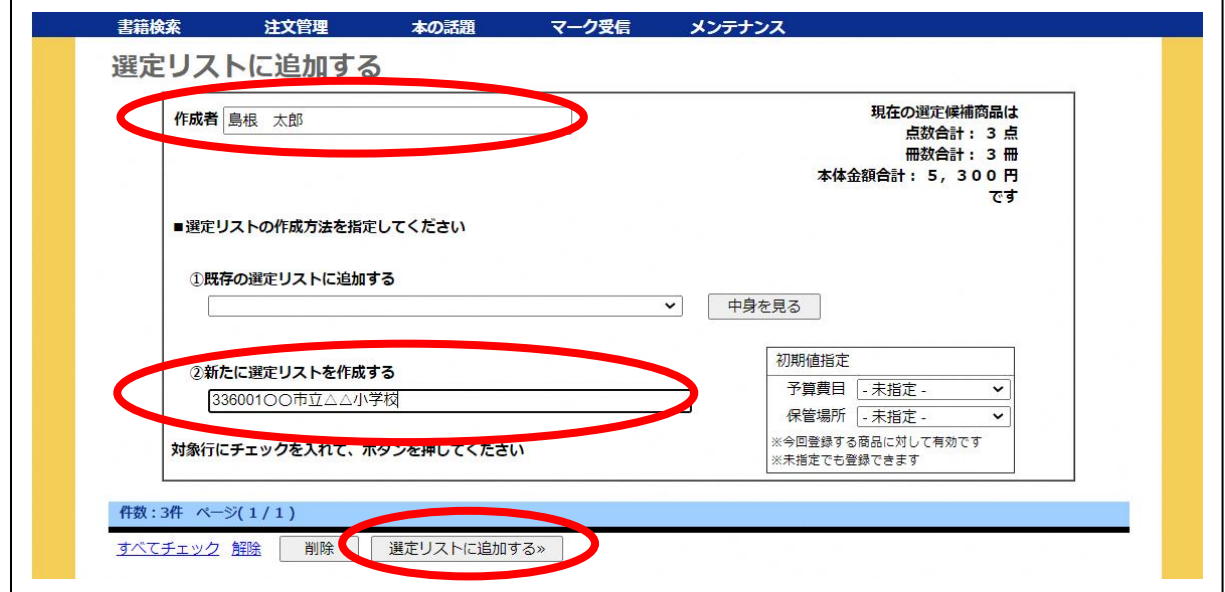

なお、学校図書充実事業では、注文に使用する選定リストは、次の名前付けのルールに従って リスト名を付けてください。

[作成者の名前付けルール] 図書担当者名フルネーム 例:島根 太郎 [注文に使用する選書リストの名前付けルール] 所属所コード(学校図書充実事業用)+所属所名 例:336001○○市立△△小学校

次のとおり確認メッセージが出ますので、「OK」をクリックしてください。

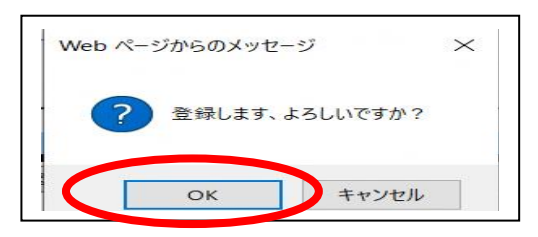

① ~③を繰り返し、今年度注文する図書を選択します。

「選定リストの確認」画面が表示されます。これで「選定リスト」が作成されました。

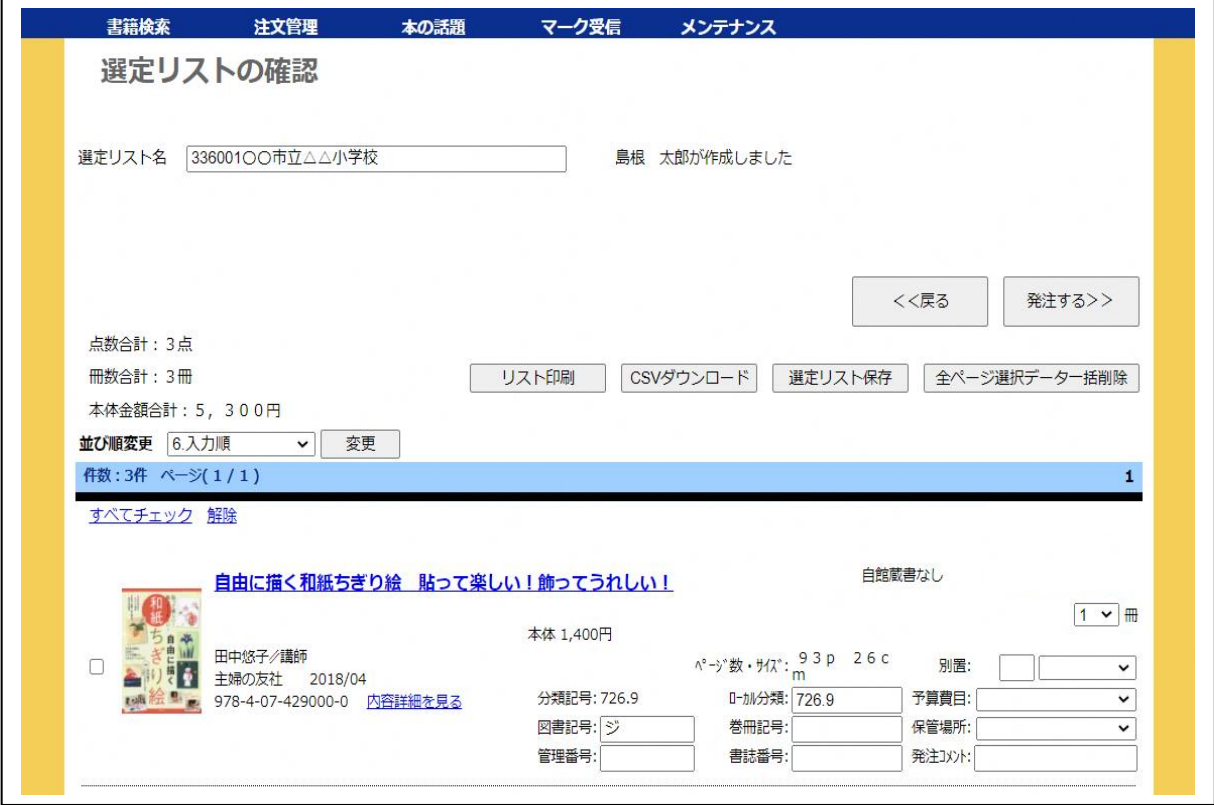

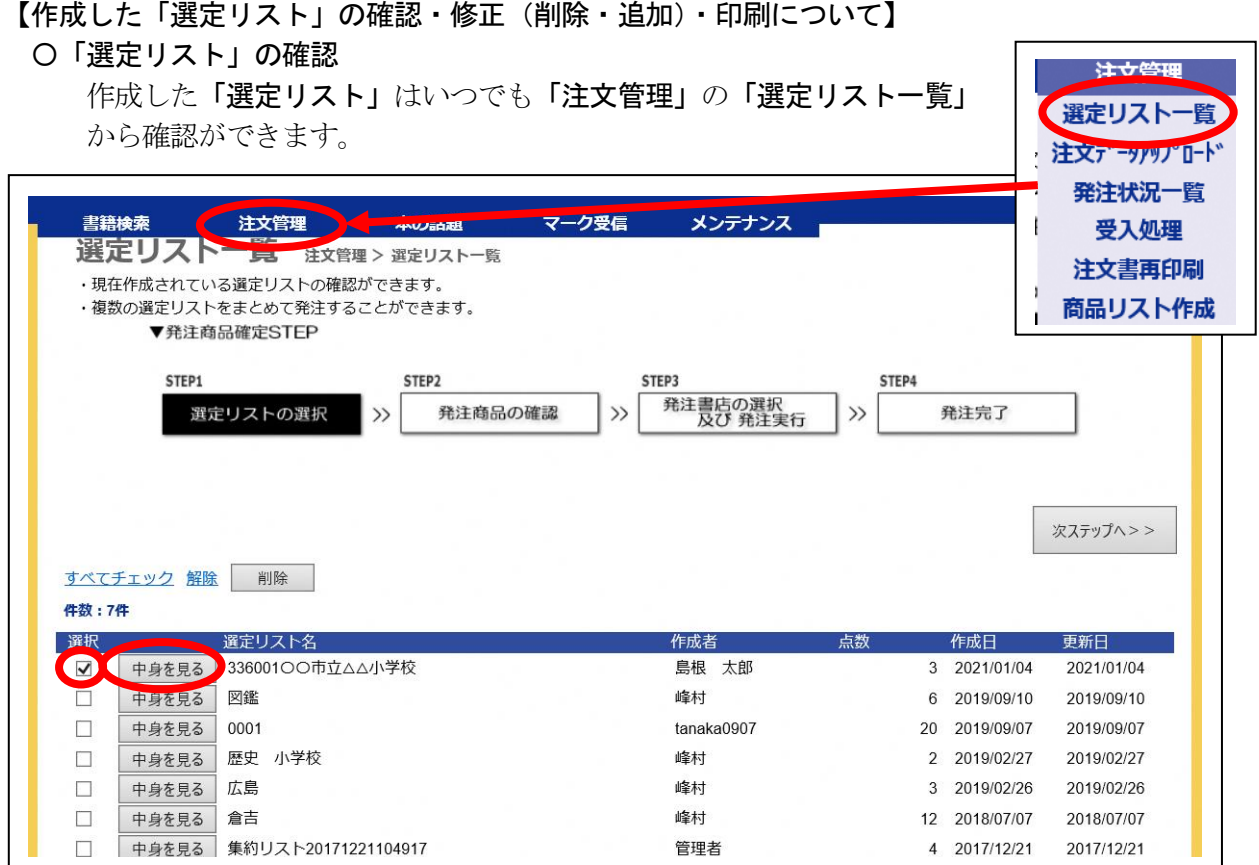

確認する「選定リスト」の□をクリックして☑(チェック)を入れ、「中身を見る」をクリック します。先ほどの「選定リストの確認」画面が表示されます。

#### 〇「選定リスト」の削除

 発注不可の商品の場合、画面上で朱書きで注意喚起されます。 その場合削除する必要があります。

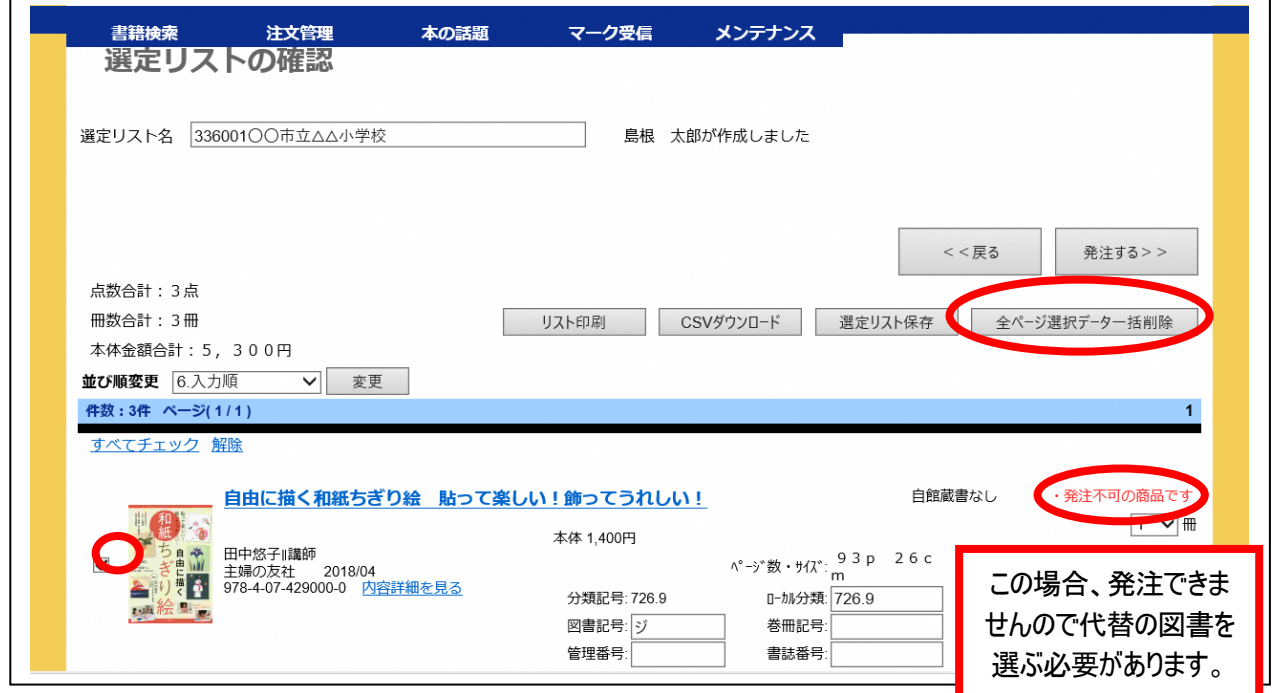

□をクリックして図(チェック)を入れ、「全ページ選択データー括削除」をクリックします。

次のとおり確認メッセージが出ますので、「OK」をクリックしてください。

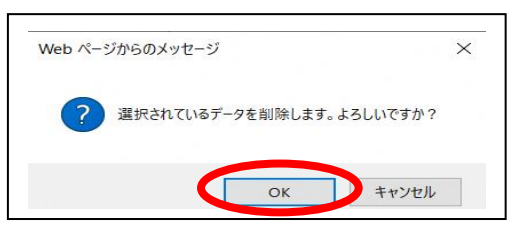

これでデータが削除されました。続いて「選定リスト保存」をクリックして保存してください。

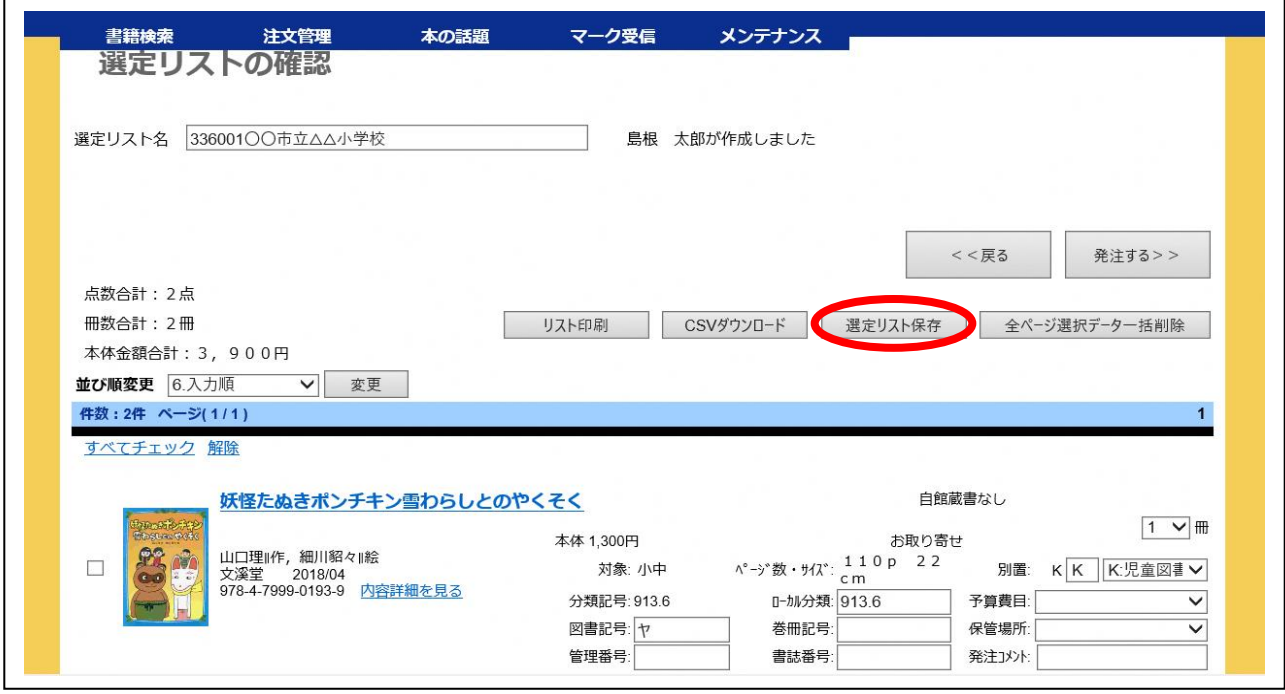

 何もメッセージは表示されませんが、「選定リスト」が上書き保存されます。 なお、誤って選択した図書等につきましても同様の手順で削除を行ってください。

#### 〇「選定リスト」の追加

① ~③の手順通りに再度書籍検索から図書を選択します。

次の、「選定リストに追加する」画面まで来たら、「作成者」を入力し、

「既存の選定リストに追加する」から追加したい「選定リスト」をプルダウン選択します。 次に追加したい図書に☑(チェック)を入れ、「選定リストに追加する」ボタンをクリック します。

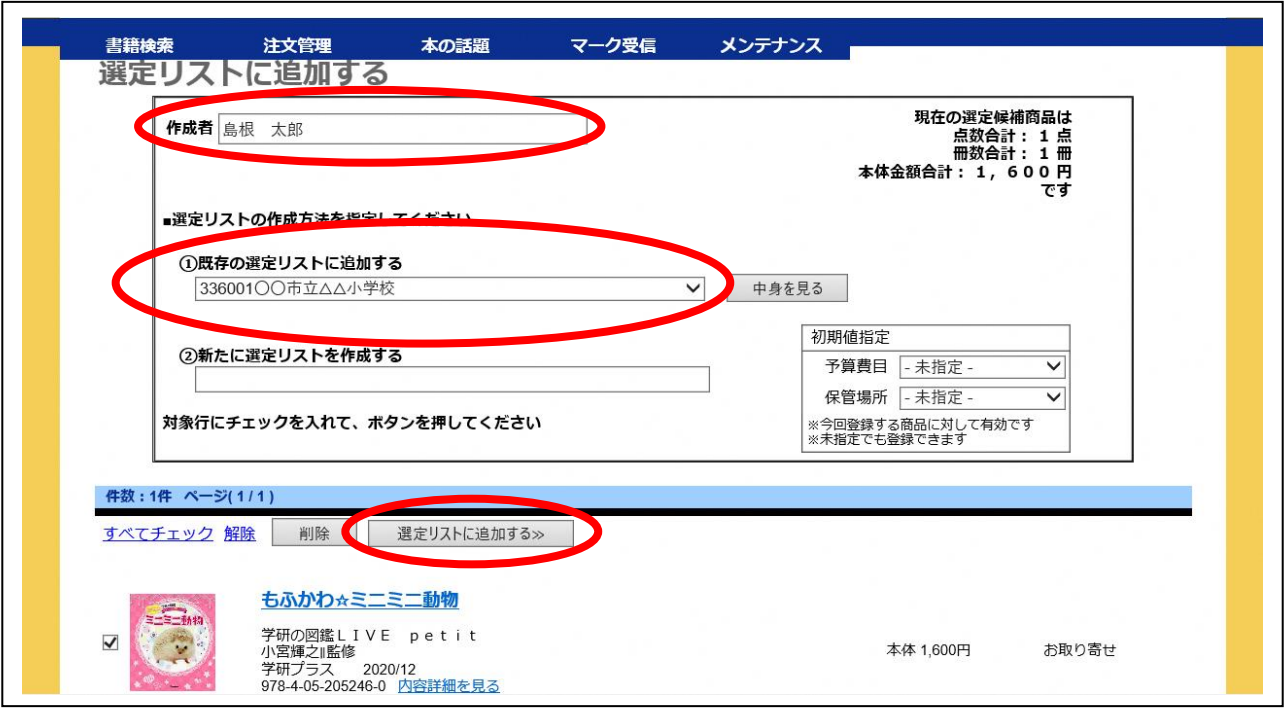

次のとおり確認メッセージが出ますので、「OK」をクリックしてください

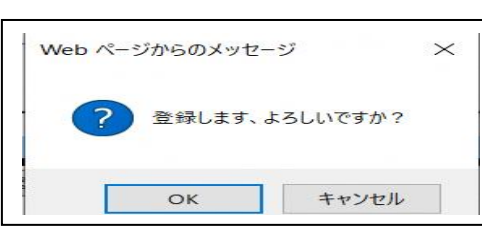

「選定リストの確認」画面が表示されます。次のとおり図書が追加されました。

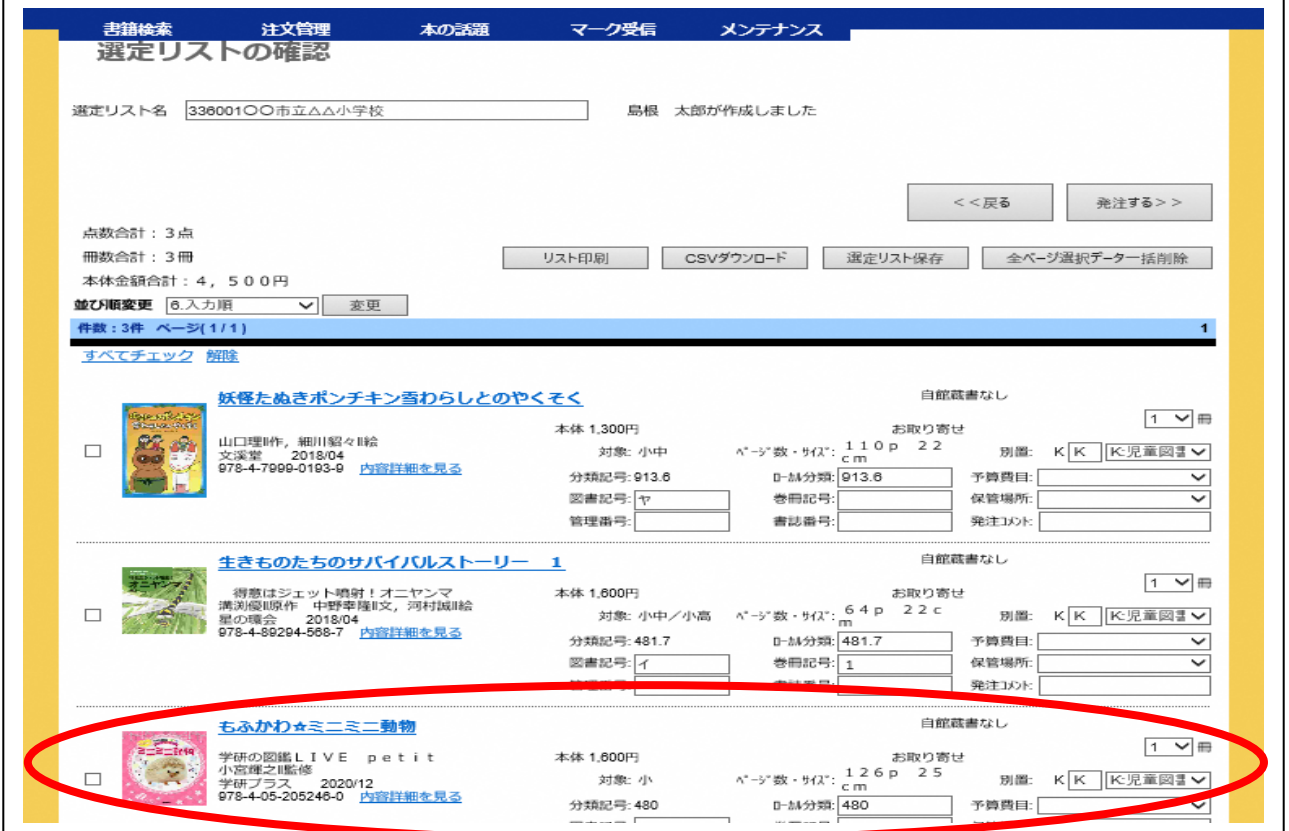

#### 〇「選定リスト」の印刷

「リスト印刷」をクリックして印刷ができます。また「CSV ダウンロード」もできます。

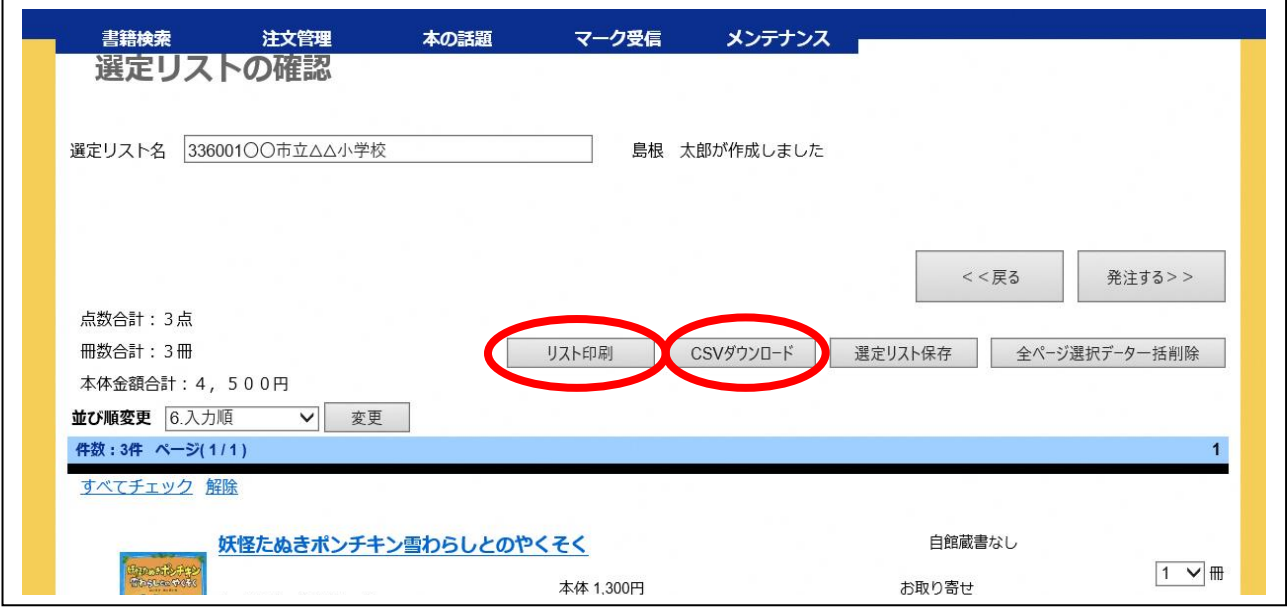

#### ④ 選定リストの選択

発注する選定リストを選択します。

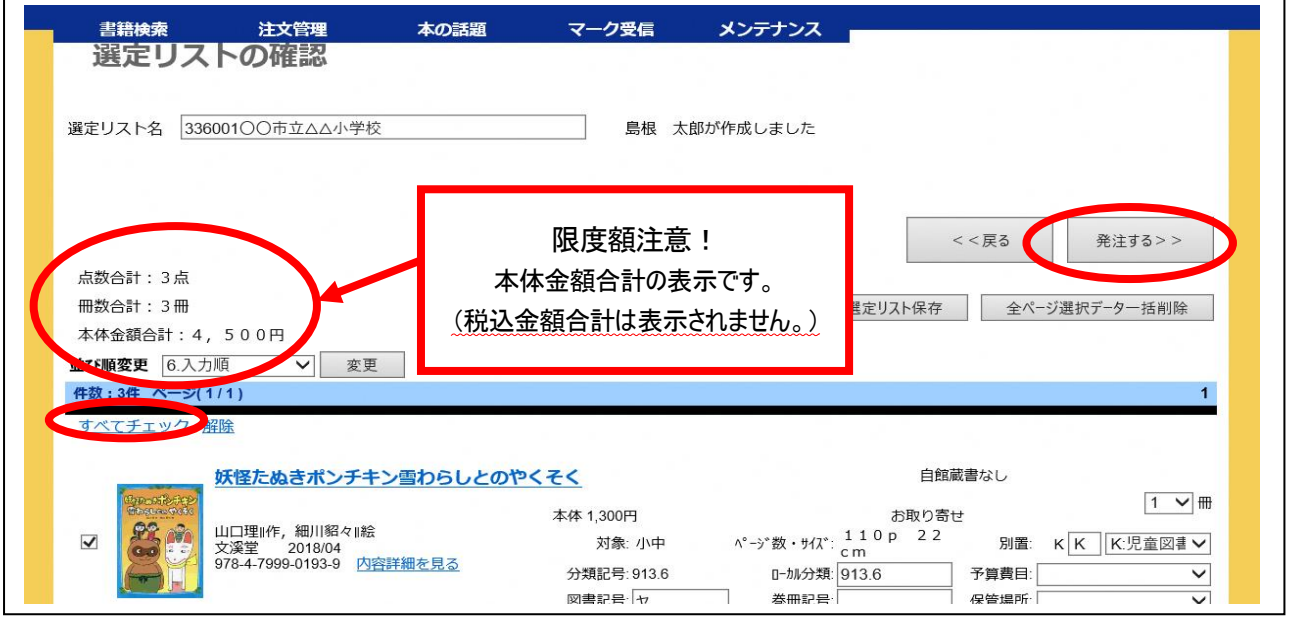

発注する図書を選択します。選定リストの登録されているすべての図書を発注する場合、 「すべてチェック」をクリックしてください。

同じ本を 2 冊以上注文する場合は、冊数を変更してください。 予算額に気を付けてください。(画面の表示は本体金額合計です。) なお、限度額超過等で削除が必要な場合は、 7ページ『「選定リスト」の削除』を参考に削除してください。 [ 注 ] 画面表示金額には、消費 税が含まれていません。 消費税額を加算した額 で、限度額内であるか確 認してください。

選択後、「発注する」ボタンをクリックしてください。

10

#### ⑤ 発注商品の確認

 ここでは、最終的に発注する商品を確定します。 次の内容確認を行ってください。

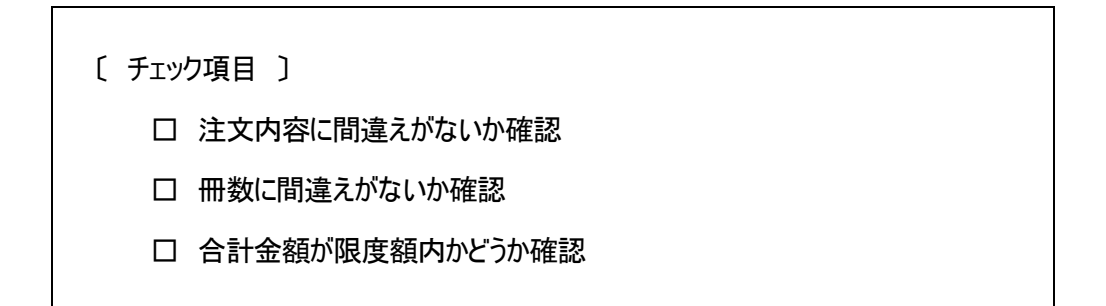

問題なければ「すべてチェック」をクリックし「次ステップへ」をクリックしてください。 削除する場合は、10 ページ同様、7ページ『〇「選定リスト」の削除』を参照に削除して ください。

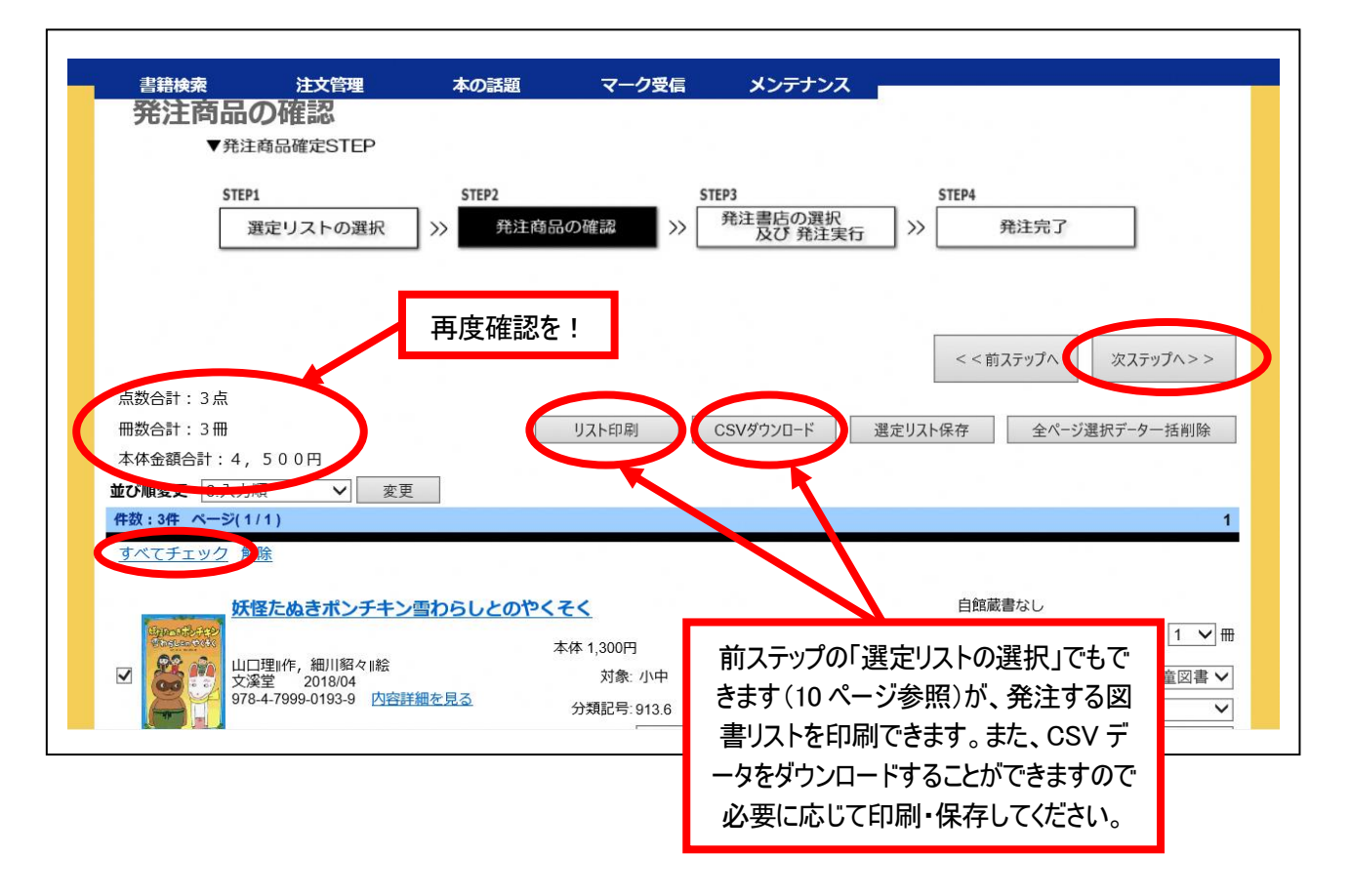

#### ⑥ 発注書店の選択及び発注実行

ここでは発注先を確定します。

発注先書店として「島根図書館サービス」をプルダウン選択し、「発注」ボタンをクリック してください。

それ以外は選択しないでください。学校図書充実事業としての扱いができません。

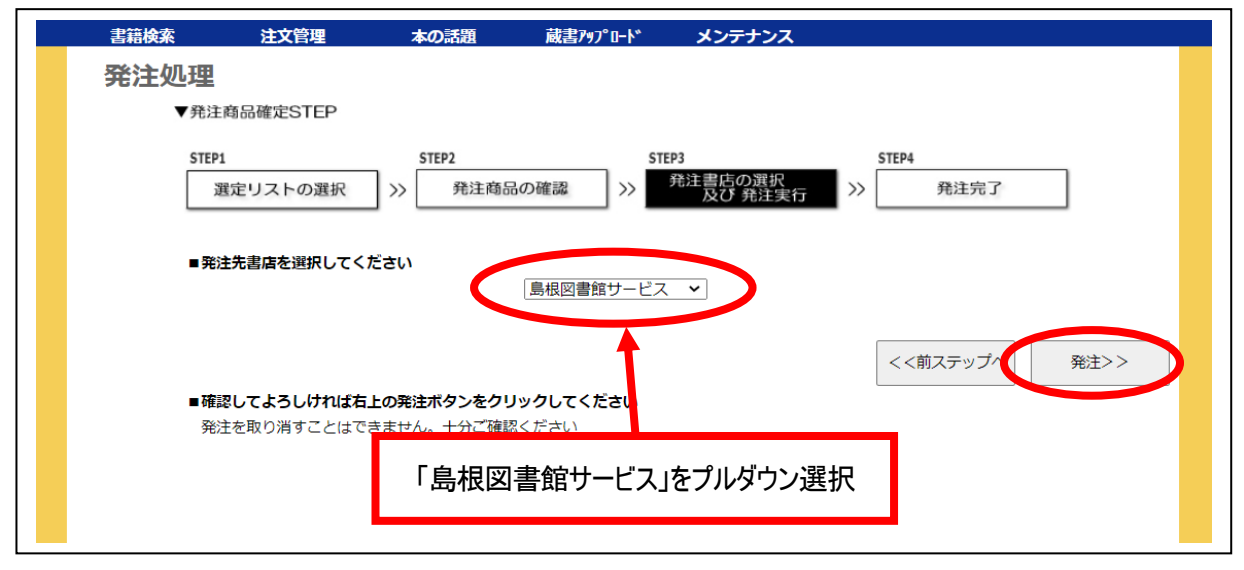

これで発注が確定します。

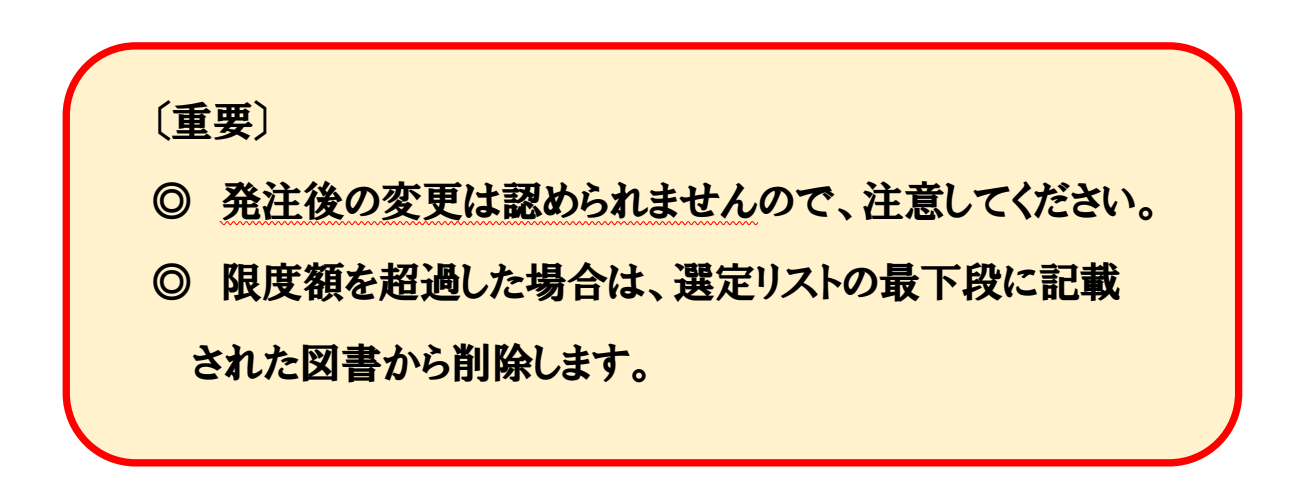